# 簡訊發送系統

l

## j ─使用者版─

 使用手冊 學務處生活與住宿輔導組

大葉大學 電子計算機中心

2009 年 4 月

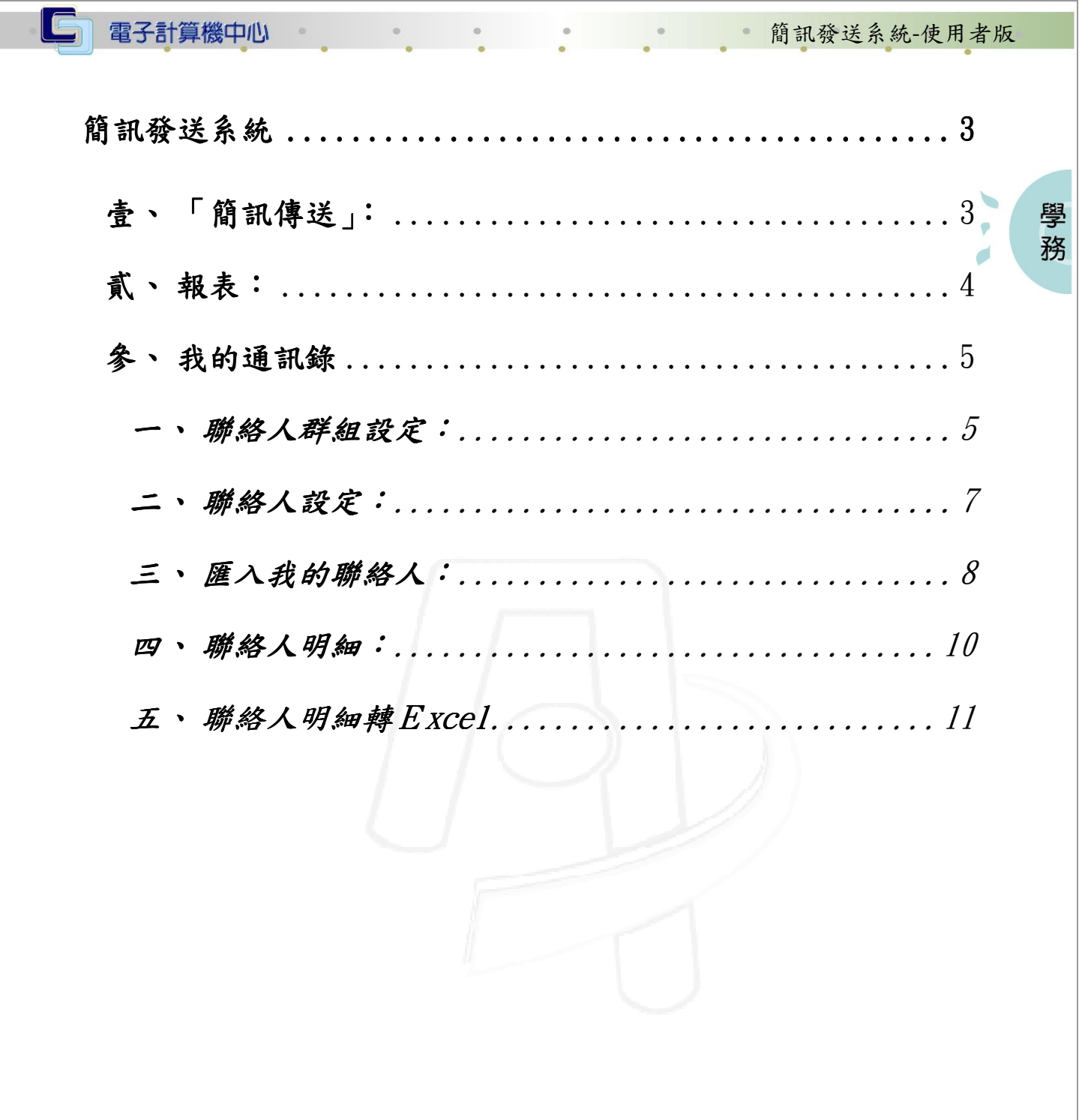

2010年11 校務行政組

 $\blacksquare$ 

NE NE NE NE SE #15

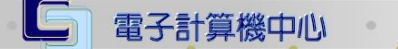

簡訊發送系統-使用者版

6 校務行政組

登入 iCare 系統:

操作說明:點選「身分」,輸入帳號及密碼,點選「認證」即可,如【圖 0】。

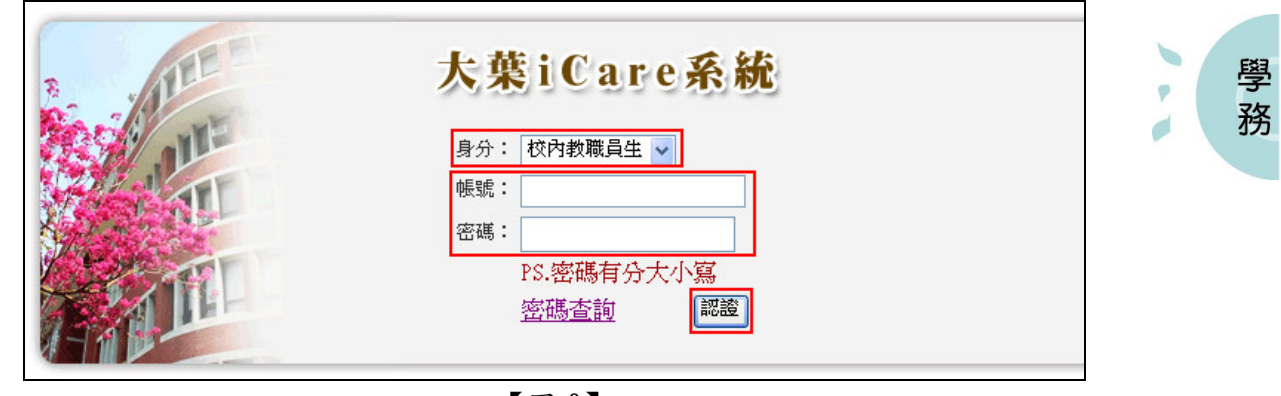

【圖 0】

登入簡訊發送系統:

操作說明:先點選「簡訊發送」後選取「簡訊傳送系統」,如【圖 0-1】。

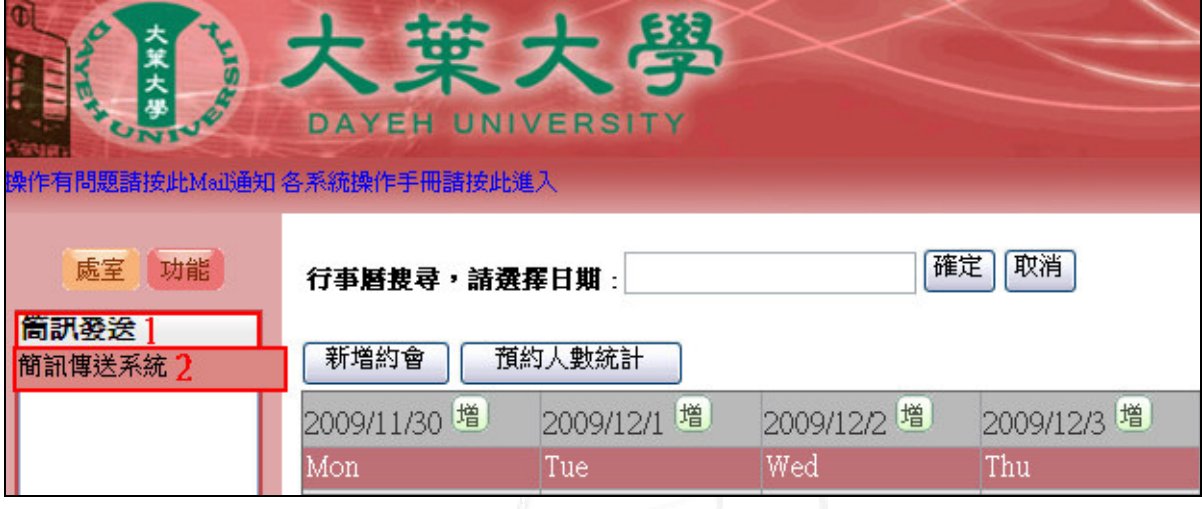

【圖 2】

第 2 頁

簡訊發送系統-使用者版

學 務

### 簡訊發送系統

電子計算機中心

#### 壹、 「簡訊傳送」:

功能說明:提供系所單位發送簡訊至所指定的師生。

操作說明:請先確定尚有「可用簡訊通數」餘數,點選「訊息類別」後輸入訊息內容, 並輸入指定發送人指定發送人為整批時,可點選「匯入電話」,進 入「我的通訊錄」整批匯入。如指定發送「全校學生」,直接點選即可,輸

入完畢後,點選「立即送出」即可。如【圖 1-1】

注意事項:

- 1.可用簡訊通數:每個單位所分配到的簡訊通數。可用簡訊通數限定的,如通數 變為 0 時, 就不能發送簡訊, 需和管理者申請通數。
- 2.訊息內容:訊息內容若有電話號碼,請加 號區隔,例:04-8511888,簡訊內 容中文 62 個字以內,英數 125 個字,一個中文字算 2 個英數字。
- 3.手機號碼:輸入張縮,如需輸入兩組以上,請以標點符號「,」分隔。
- 4.匯入電話:彈跳出「我的通訊錄」,再選取群組名單或聯絡人。
- 5.如要發送全校學生請直接點選,若勾選全校學生,則不需再填入電話號碼。

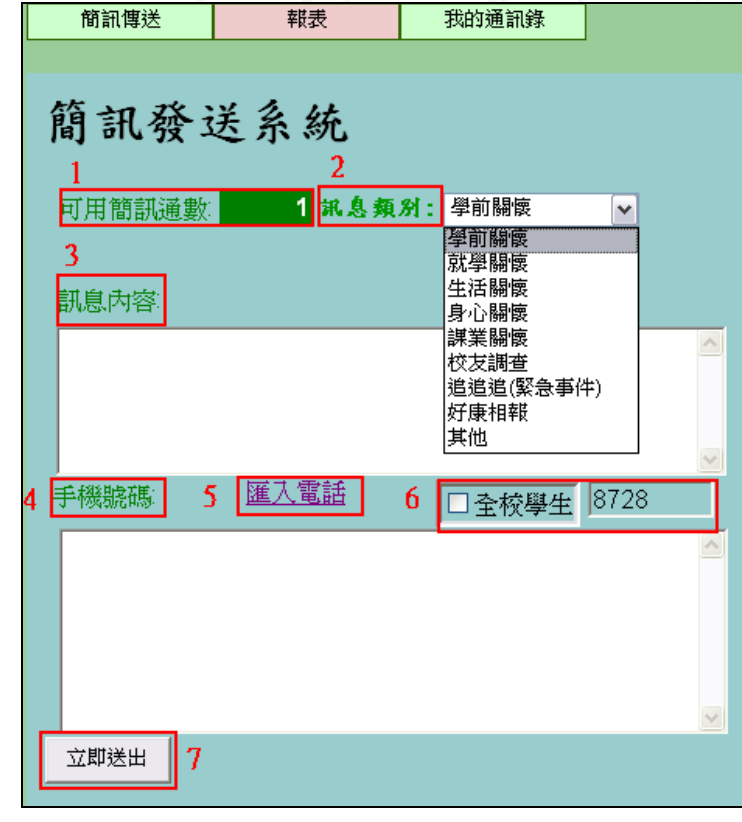

【圖 1-1】

第 3 頁

· / N· / N· 校務行政組

## 貳、 報表:

電子計算機中心

 $\circ$ 

LG

功能說明:提供查詢簡訊發送記錄明細之報表。 操作說明:如【圖 2-1】輸入查詢的起始日和結束日後,點選「查詢」即可。如要匯出 成 Excel,直接點選「ID」即可。如【圖 2-2】

簡訊發送系統-使用者版

● 校務行政組

學 務

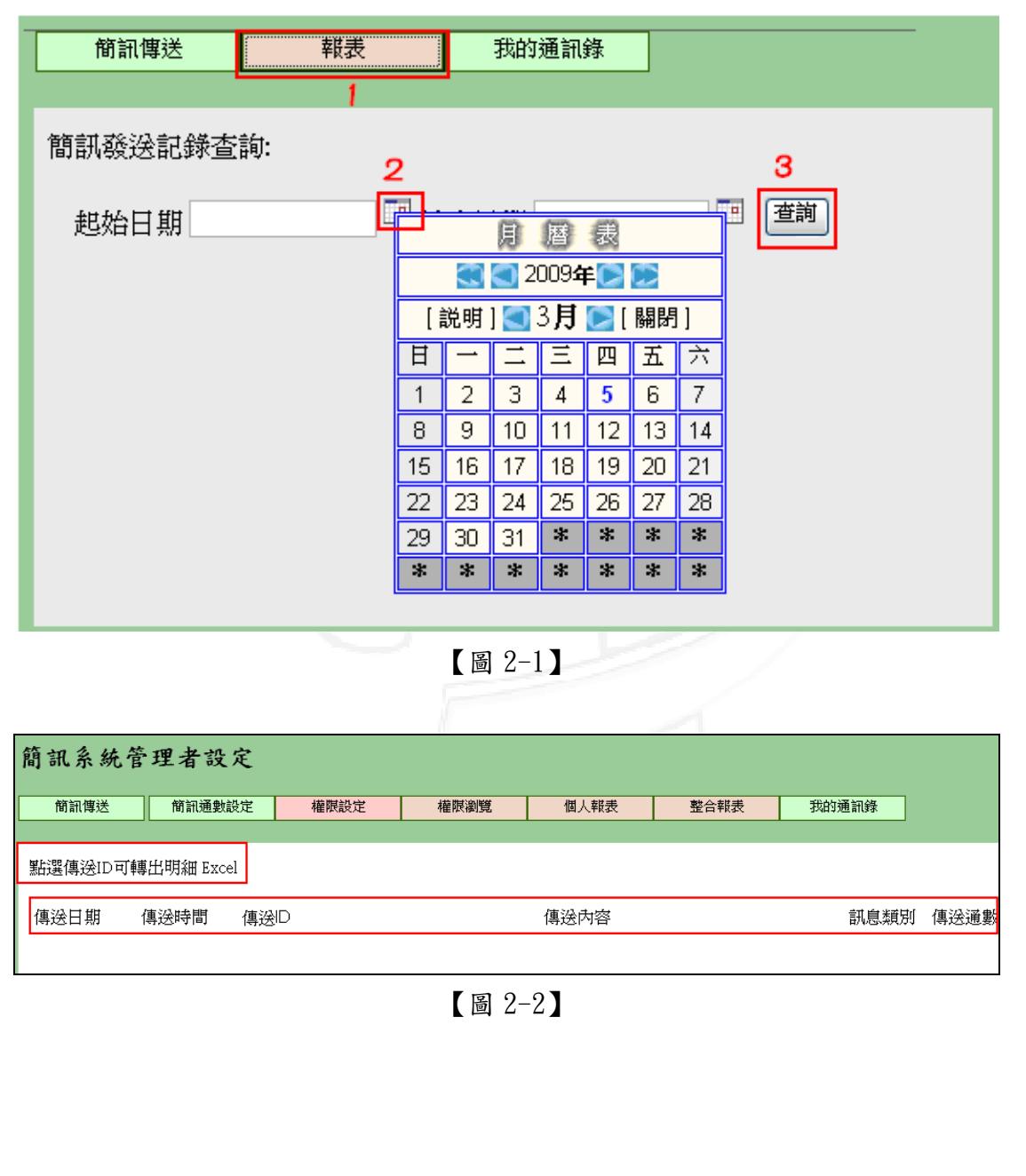

第 4 頁

電子計算機中心

IG

節調發送系統-使用者版

**A** 校務行政組

#### 參、 我的通訊錄

#### 一、 聯絡人群組設定:

功能說明:提供各系所單位自行設定同一類的聯絡人群組名稱。

操作說明:如【圖 3-1】點選「聯絡人群組設定」後,點選「新增」,輸入群組名稱及 備註後,再點選「儲存」即可。如欲刪除簡訊聯絡人群組,請勾選欲刪除 群組名稱前之「刪除方格」後點選「刪除」,系統即跳出「刪除完成」視窗, 再點選「確定」即完成刪除,如【圖 3-2】。

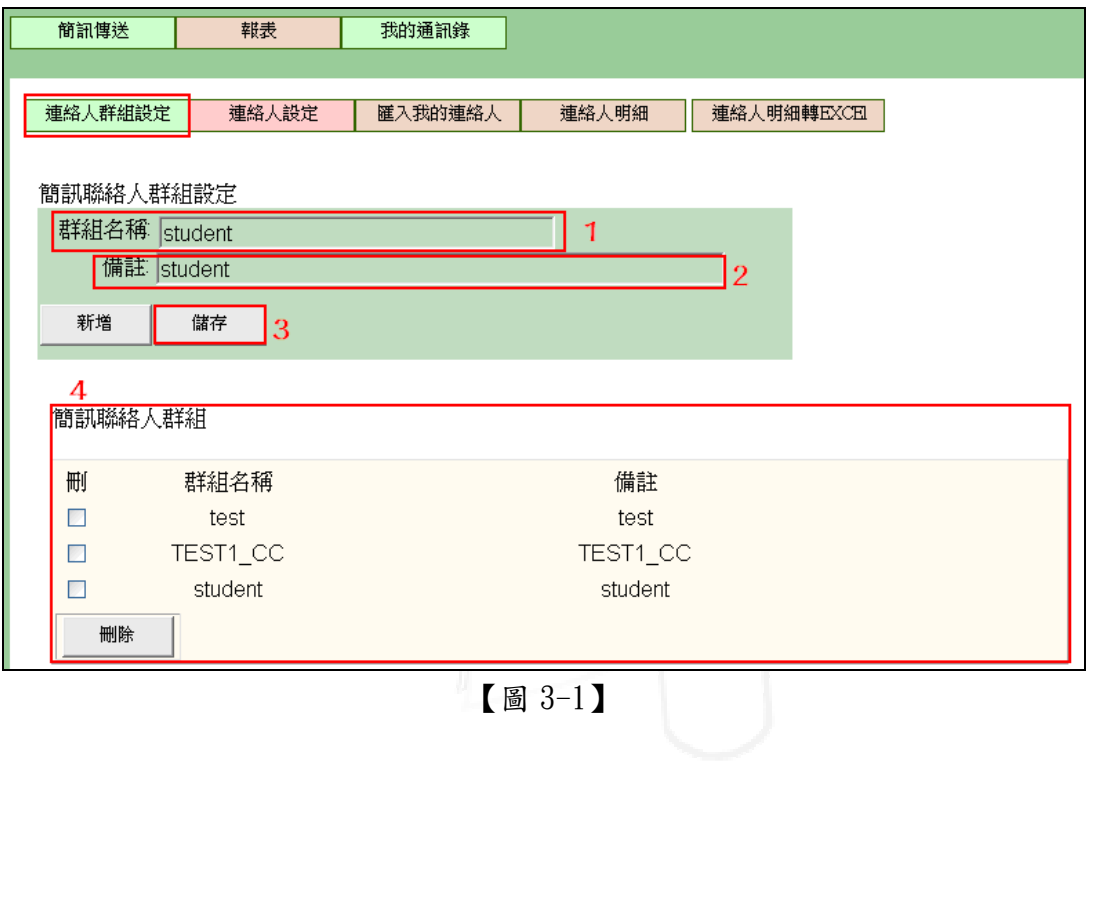

第 5 頁

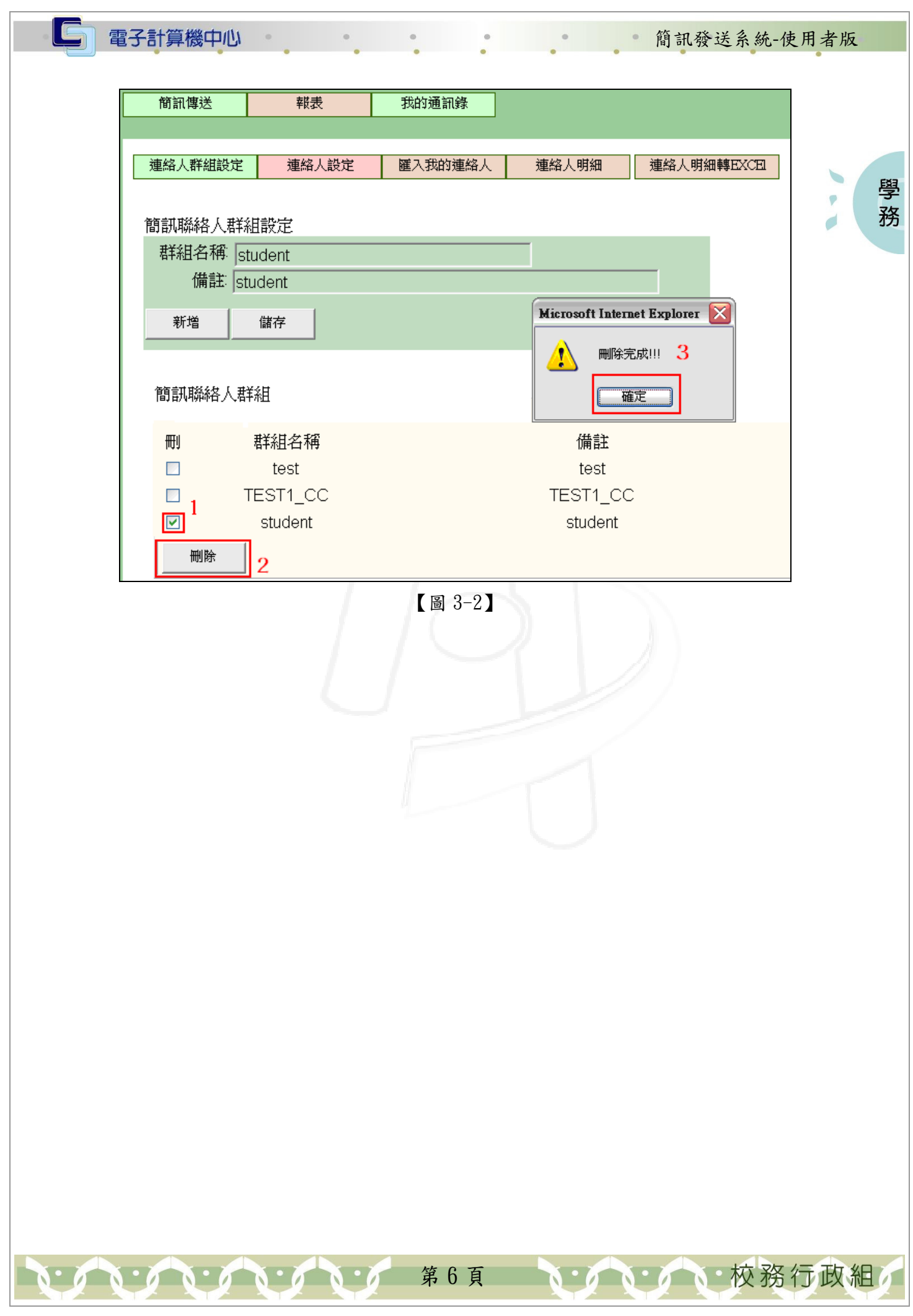

简訊發送系統-使用者版

**N· / N· 校務行政組** 

學 務

#### 二、 聯絡人設定:

電子計算機中心

功能說明:提供系所單位簡訊發送人員,自行設定及管理聯絡人資料。 操作說明:如【圖 3-3】先點選「新增」,待設定輸入欄位出現後,系統畫面如【圖 3-4】, 先選擇「群組類別」,並填入學號、姓名、電話等欄位,再按「儲存」即可 完成設定。如欲刪除的聯絡人,請勾選欲刪除群組名稱前之「刪除方格」, 再點選「刪除」即可。

※ 新增聯絡人時「群組類別」為必填欄位。

※ 如需繼續新增下一位聯絡人,請再次點選「新增」並依操作說明設定。

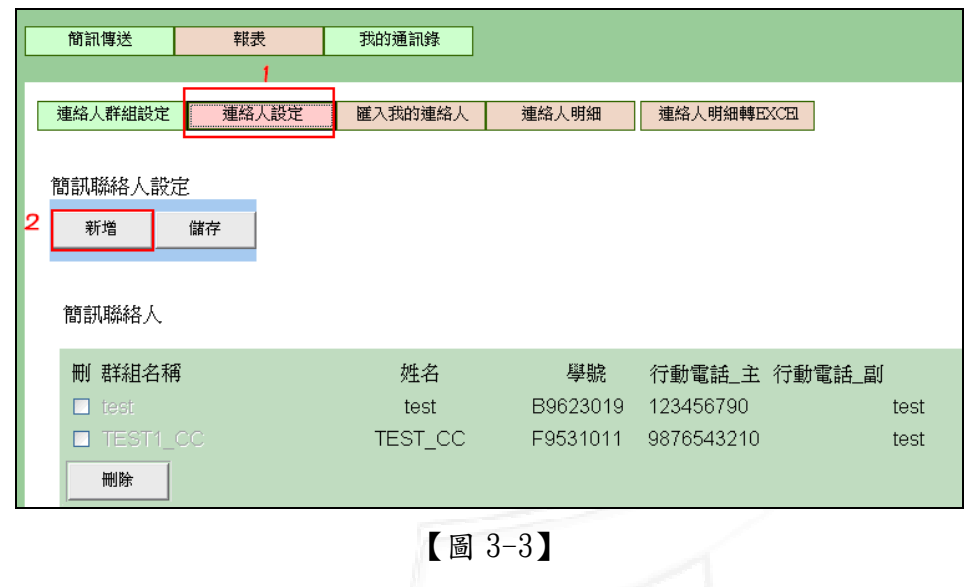

第7頁

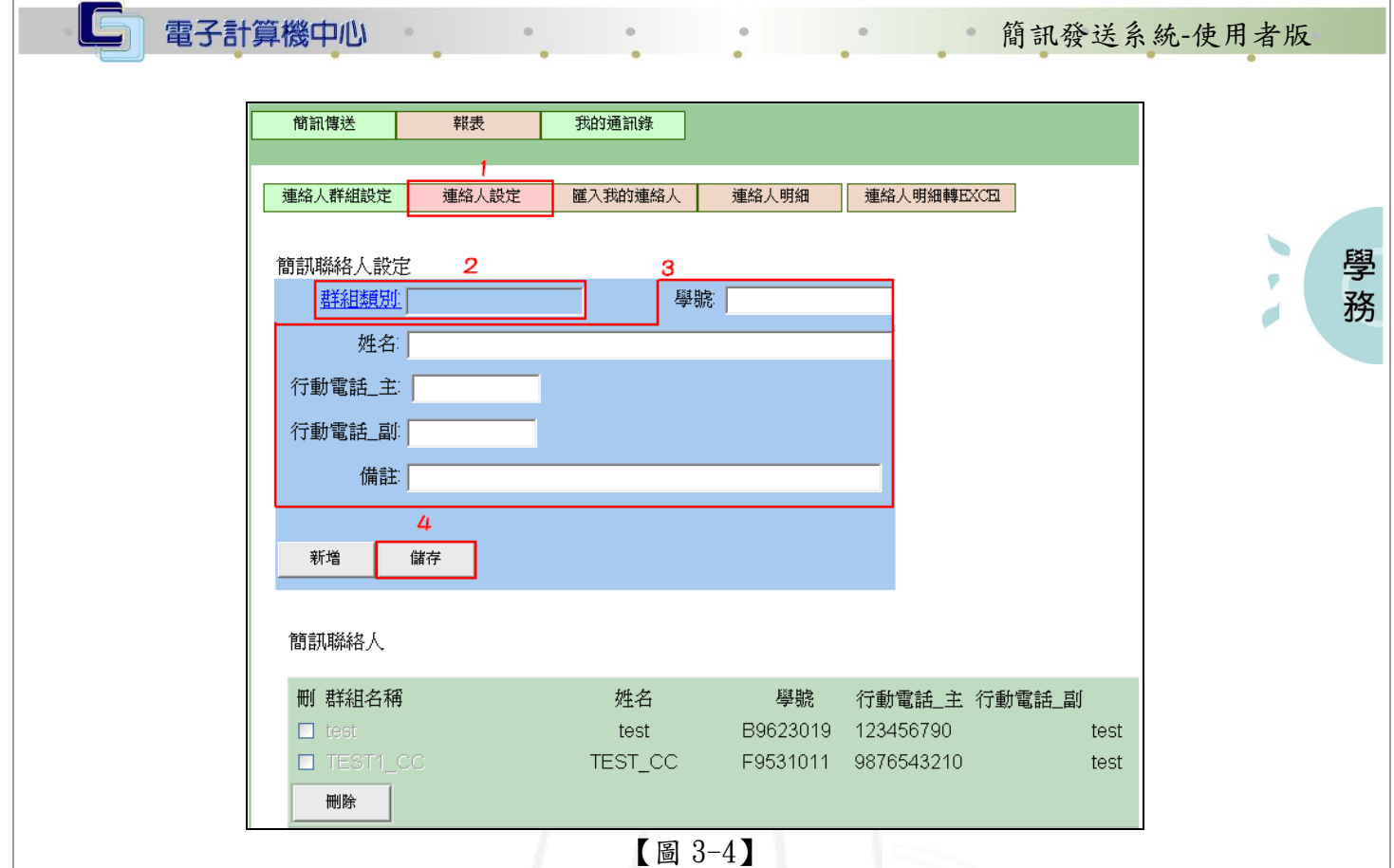

#### 三、 匯入我的聯絡人:

功能說明:提供系所單位簡訊發送人員,整批匯入聯絡人資料。

操作說明:如【圖 3-5】點選「匯入我的聯絡人」後選擇欲匯入之「群組名稱」後,系 統即顯示畫面如【圖 3-6】,點選「瀏覽」,選定所要匯入的 csv 或 txt 通訊 錄檔案後,點選「匯入」,即可將通訊錄整批轉至群組內匯整至「我的通訊 錄」內,如【圖 3-7】。

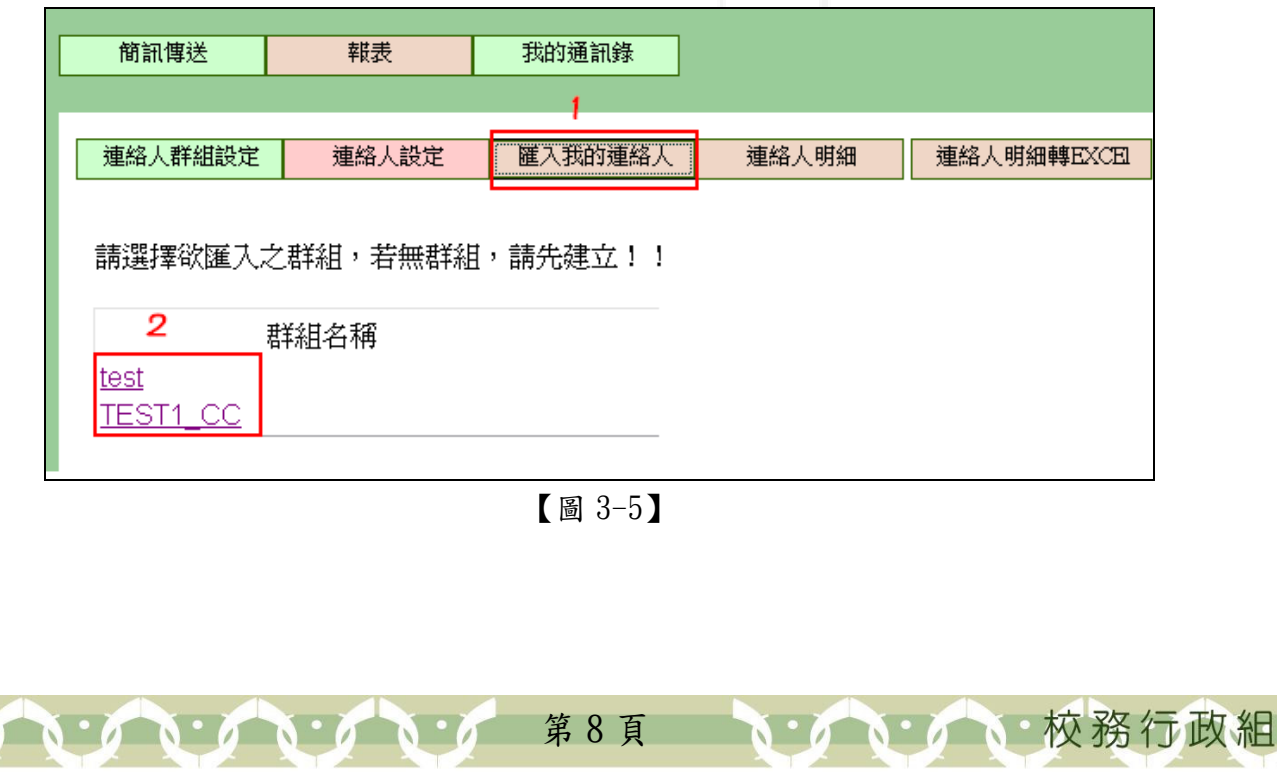

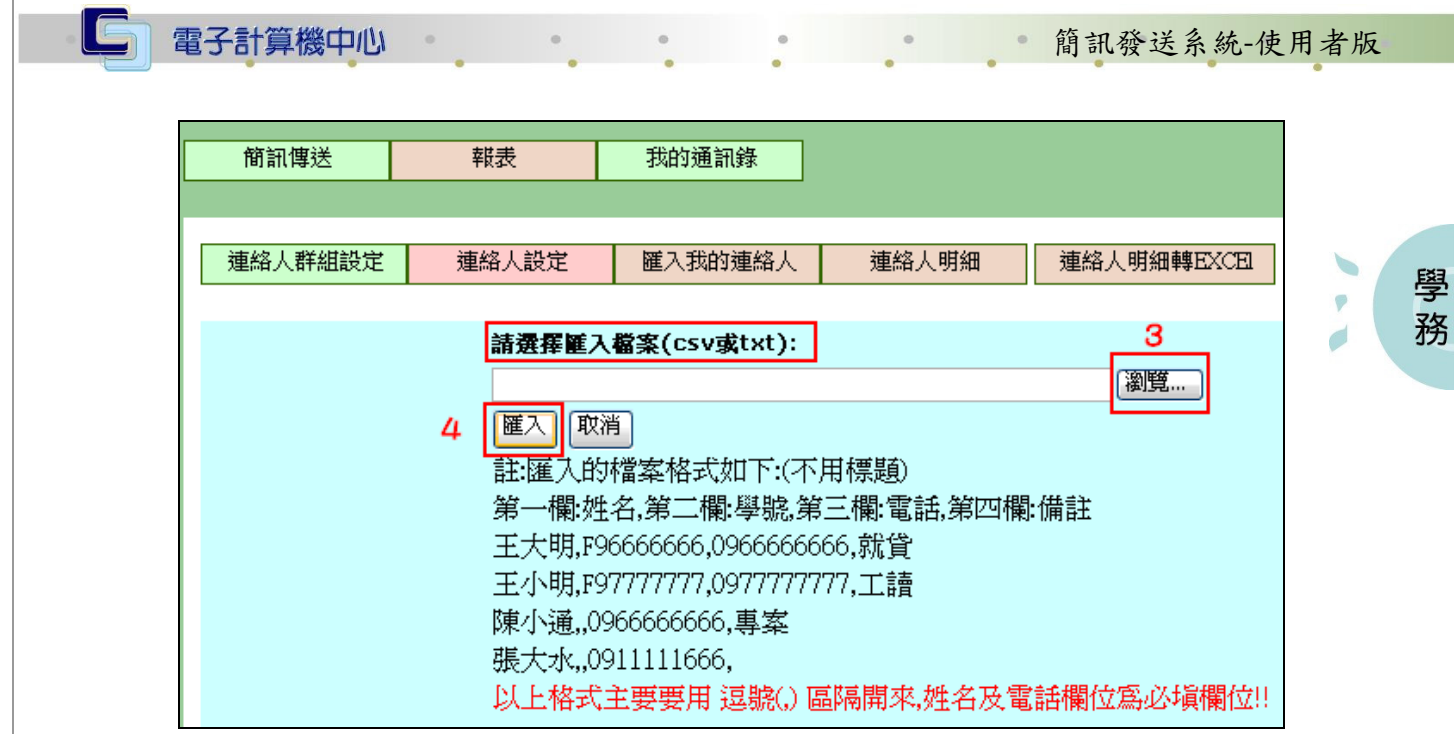

【圖 3-6】

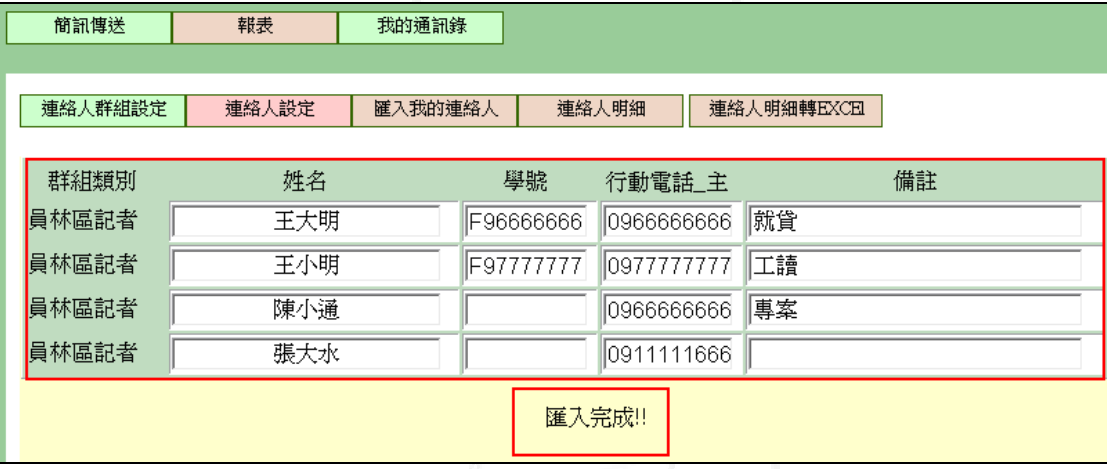

【圖 3-7】

第 9 頁

 $\mathbf{A} \cdot \mathbf{A} \cdot \mathbf{A} \cdot \mathbf{A}$ 

И  $\sqrt{2}$   $\sigma$ 

心校務行政組

ľ٨

節調發送系統-使用者版

**A** 校務行政組

學 務

#### 四、 聯絡人明細:

電子計算機中心

IC

功能說明:提供系所單位簡訊發送人員,查詢聯絡人資料。

操作說明:如【圖 3-8】先點選「聯絡人明細」後再選擇「群組名單」,系統即顯示該 群組聯絡人明細畫面如【圖 3-9】。如欲刪除聯絡人,則勾選欲刪除聯絡人

前之「刪除方格」後,點選「刪除」即可。

※ 「聯絡人明細」不提供編輯或修改,只提供查詢瀏覽及刪除的功能。

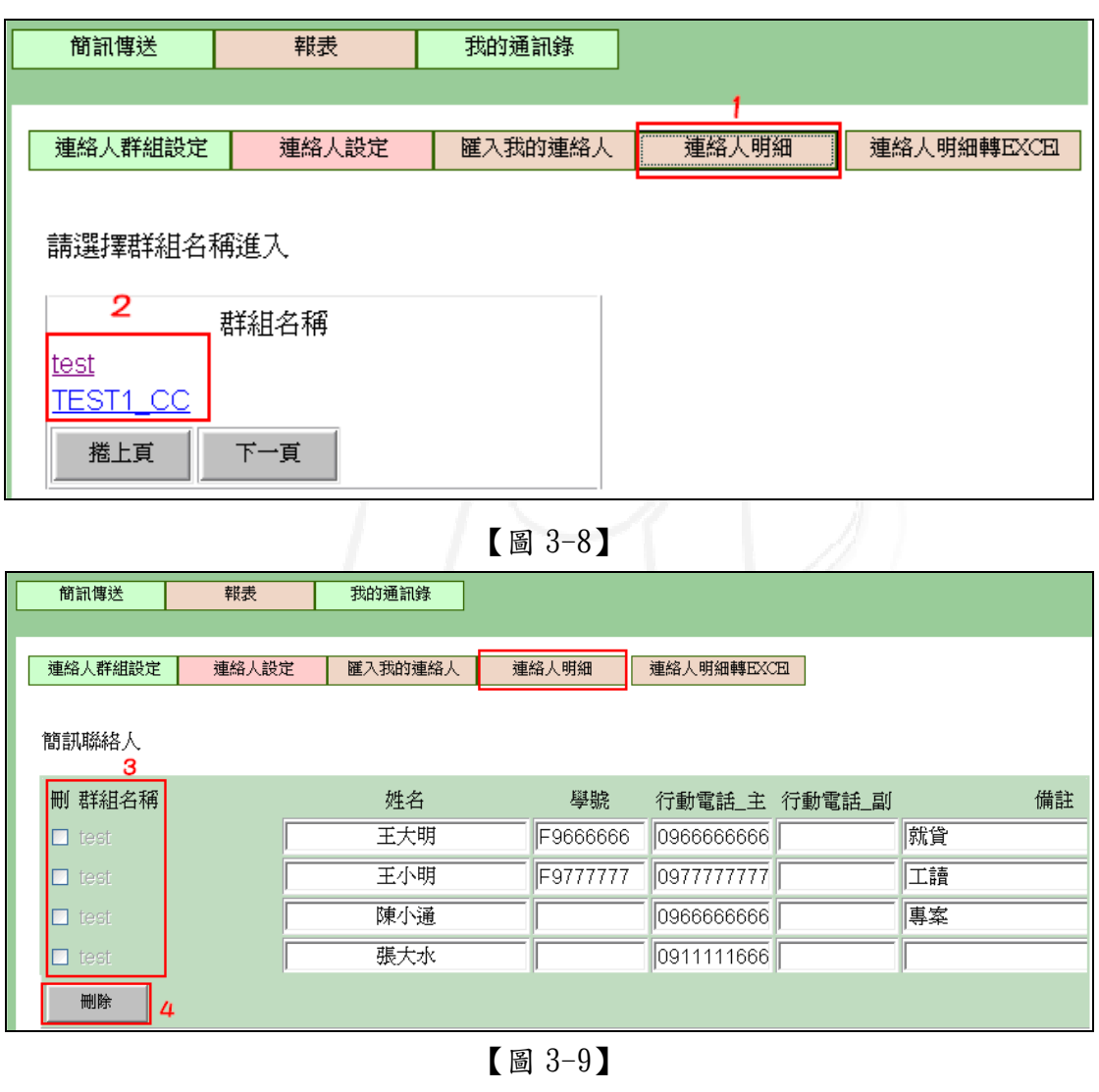

第 10 頁

簡訊發送系統-使用者版

6 · 校務行政組

#### 五、 聯絡人明細轉Excel

電子計算機中心

 $\blacksquare$ 

功能說明:提供系所單位簡訊發送人員,匯出系統中之聯絡人資料。 ※ 操作說明:如【圖 3-10】先點選「聯絡人明細轉 EXCEL」後選擇欲轉出之「群組名 稱」,系統即跳出「檔案下載」視窗,點選「開啟」即可瀏覽如【圖 3-11】。如需儲 存檔案,請於出現「檔案下載」視窗時,如【圖 3-12】,點選「儲存」,即跳出「另 存新檔」視窗,選其欲儲存位置後,點選「儲存」即可,如【圖 3-13】。

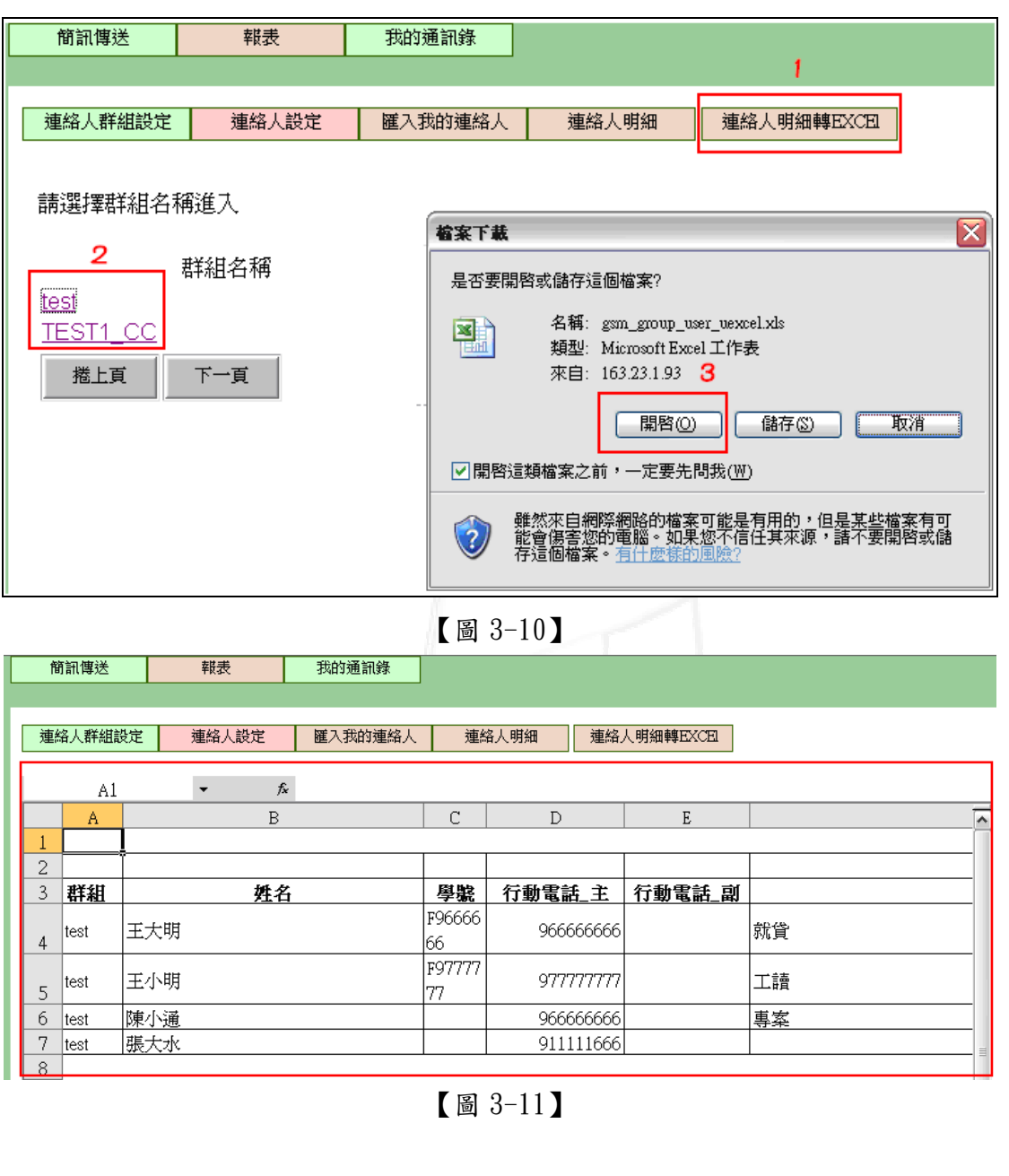

第 11 頁

學 務

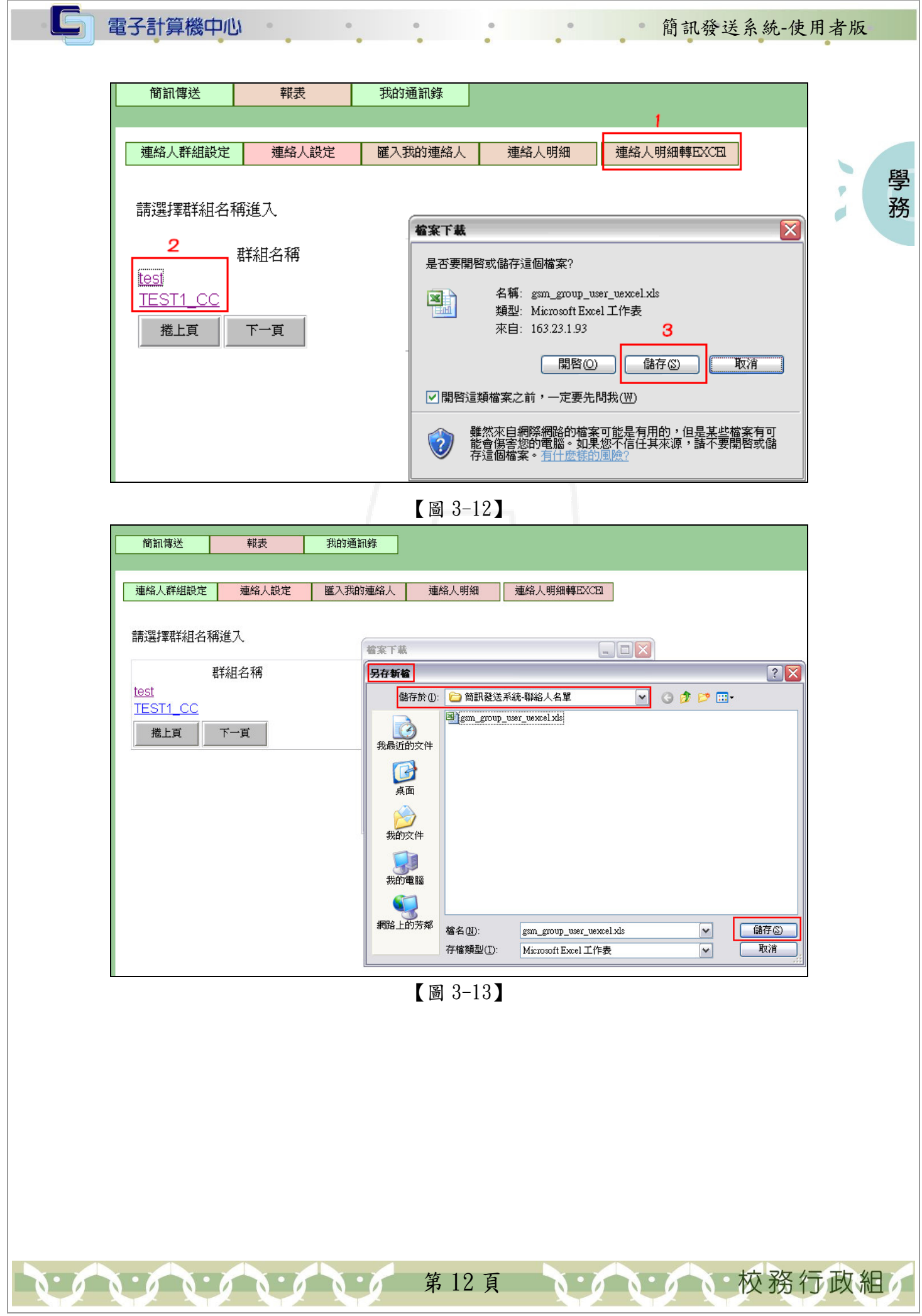